# Atlas Copco POWER FOCUS

# Serial Driver

지원 버전 TOP Design Studio V1.4.11.18 이상

### **CONTENTS**

본 사 ㈜M2I의 "Touch Operation Panel(M2I TOP) Series"를 사용해주시 는 고객님께 감사 드립니다. 본 매뉴얼을 읽고 "TOP–외부장치"의 접속 방법 및 절차를 숙지해 주십시오.

### 1. 시스템 구성 [2 페이지](#page-1-0)

연결 가능한 기기 및 네트워크 구성에 대해 설명합니다.

2. 외부 장치 선택 [3 페이지](#page-2-0)

TOP 기종과 외부 장치를 선택합니다.

- 3. TOP 통신 설정 2000 2000 2000 2000 [4 페이지](#page-3-0) TOP 통신 설정 방법에 대해서 설명합니다.
- 4. 외부 장치 설정 19 TH 2014 [9 페이지](#page-8-0) 외부 장치의 통신 설정 방법에 대해서 설명합니다.
- 5. 케이블 표 [10 페이지](#page-9-0) 연결에 필요한 케이블 사양에 대해 설명합니다.

### 6. 지원 어드레스 <u>[11 페이지](#page-10-0)</u> 외부 장치와 통신 가능한 어드레스를 설명합니다.

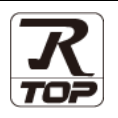

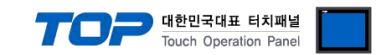

# <span id="page-1-0"></span>1. 시스템 구성

#### 본 드라이버는 "ATLASCOPCO."의 "POWER FOCUS" 입니다.

.본 드라이버가 지원하는 외부 장치와의 시스템 구성은 아래와 같습니다.

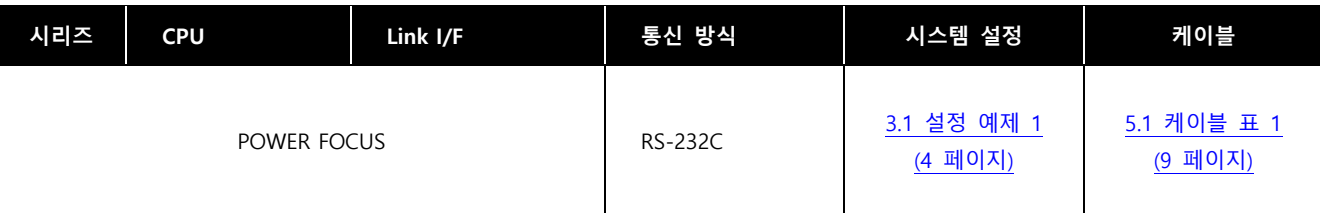

■ 연결 구성

ㆍ1 : 1(TOP 1 대와 외부 장치 1 대) 연결

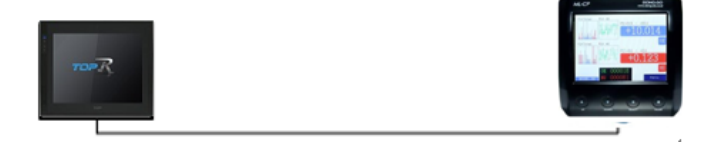

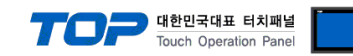

# <span id="page-2-0"></span>2. 외부 장치 선택

■ TOP 모델 및 포트 선택 후 외부 장치를 선택합니다.

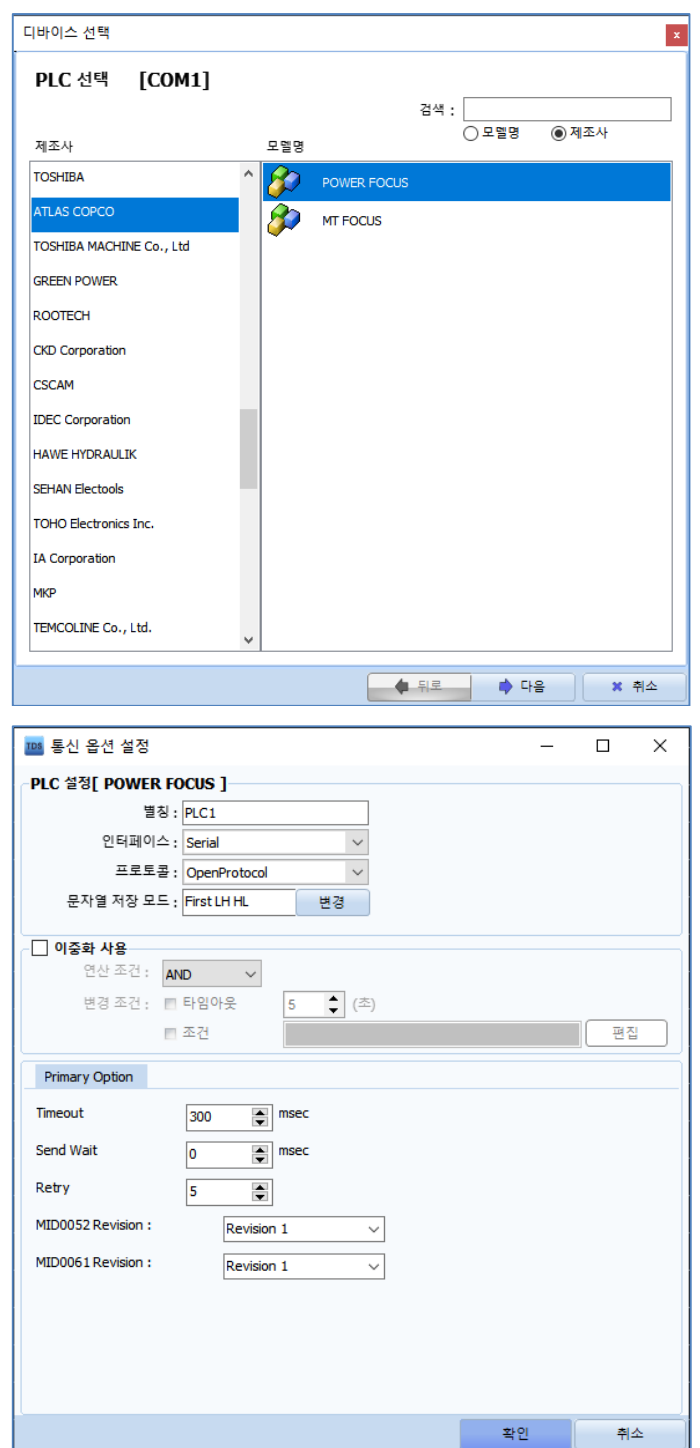

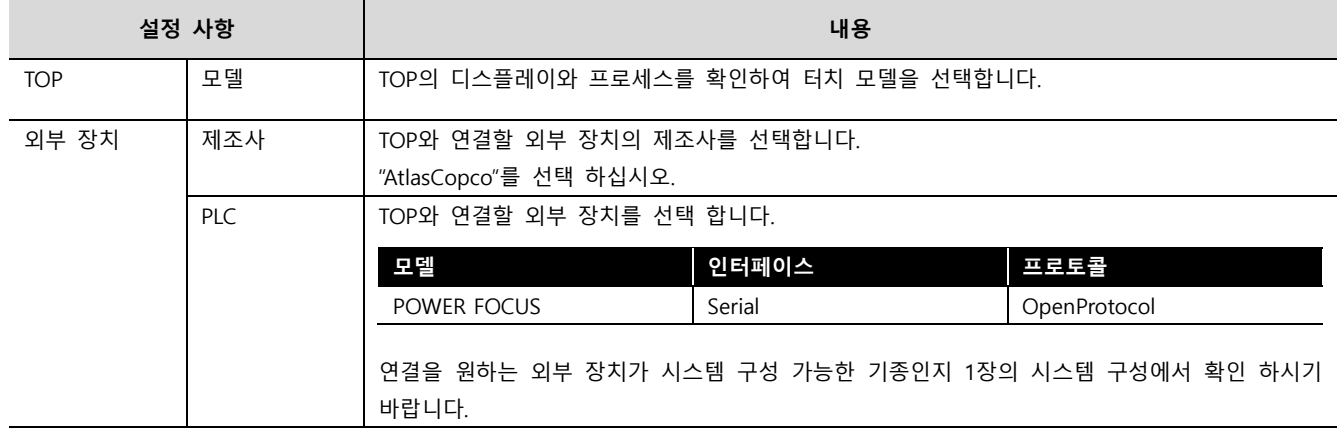

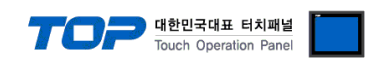

### <span id="page-3-0"></span>3. TOP 통신 설정

통신 설정은 TOP Design Studio 혹은 TOP 메인 메뉴에서 설정 가능 합니다. 통신 설정은 외부 장치와 동일하게 설정해야 합니다.

#### 3.1 TOP Design Studio 에서 통신 설정

#### (1) 통신 인터페이스 설정

■ [ 프로젝트 > 프로젝트 속성 > TOP 설정 ] → [ 프로젝트 옵션 > "HMI 설정 사용" 체크 > 편집 > 시리얼 ] – TOP 통신 인터페이스를 TOP Design Studio에서 설정합니다.

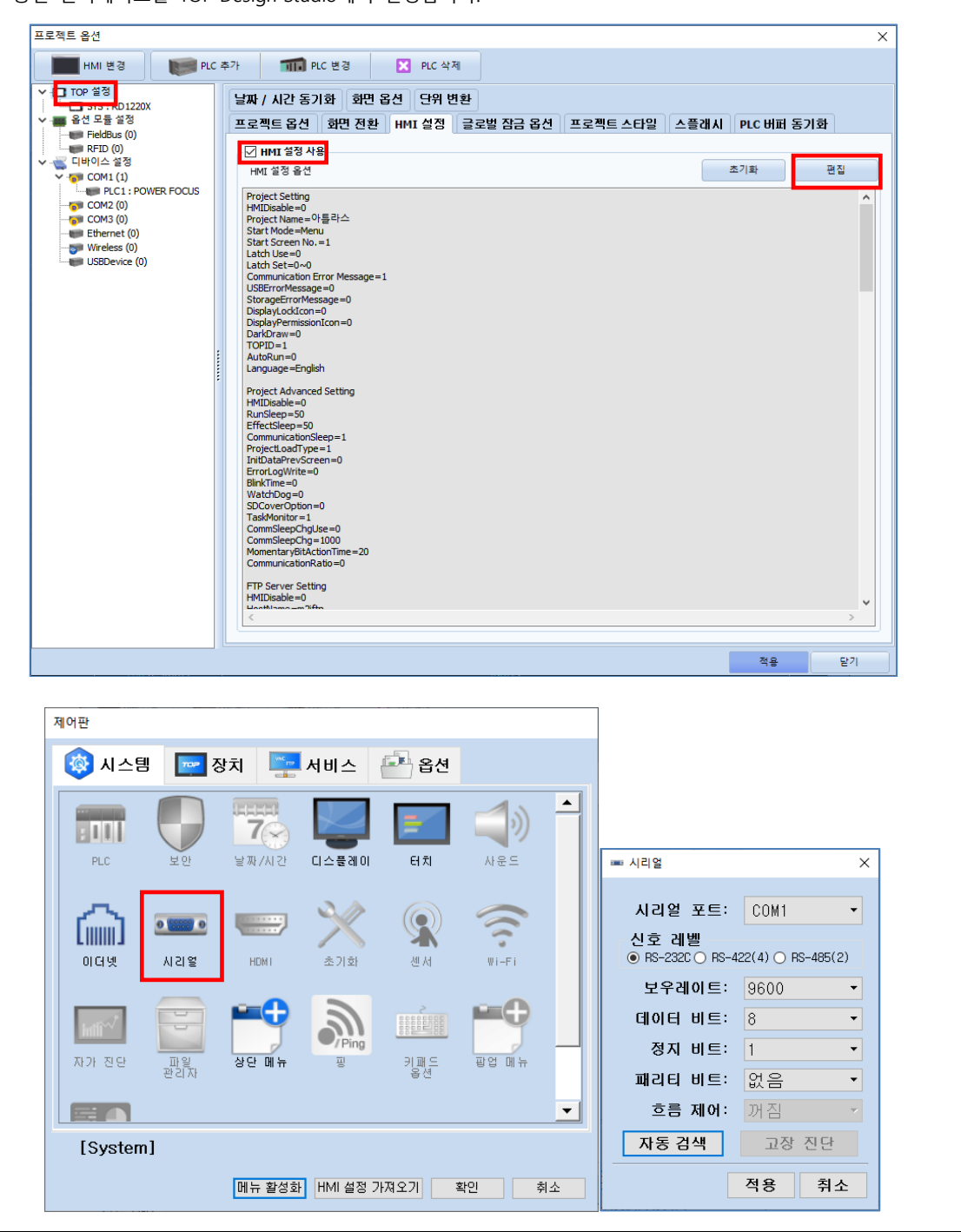

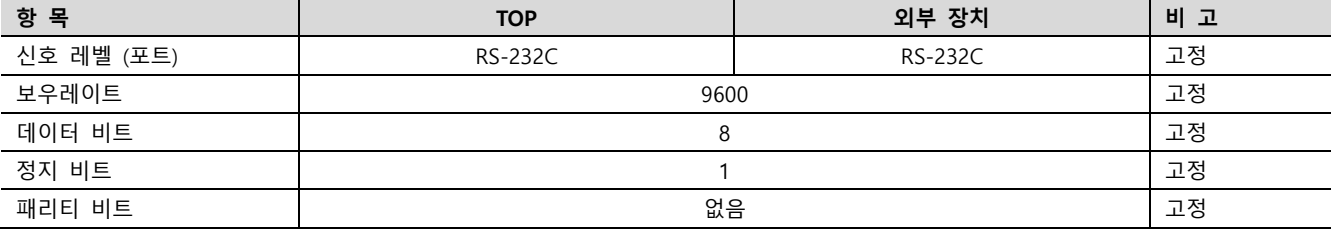

※ 위의 설정 내용은 본 사에서 권장하는 예제입니다.

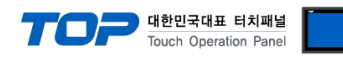

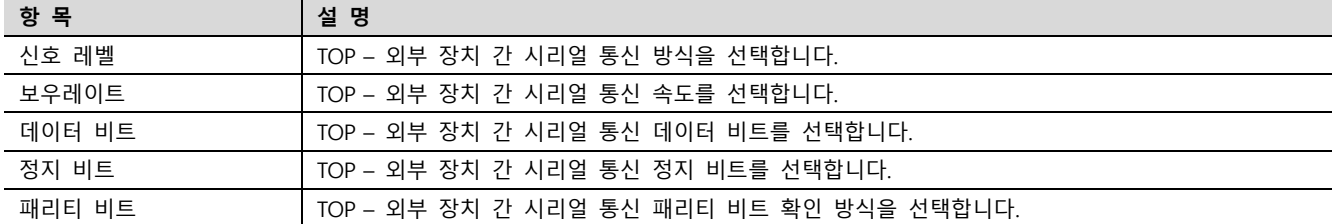

#### (2) 통신 옵션 설정

■ [ 프로젝트 > 프로젝트 속성 > PLC 설정 > COM > "PLC1 : POWER FOCUS"]

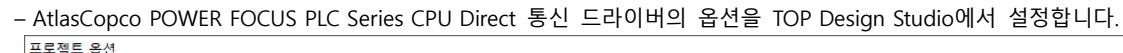

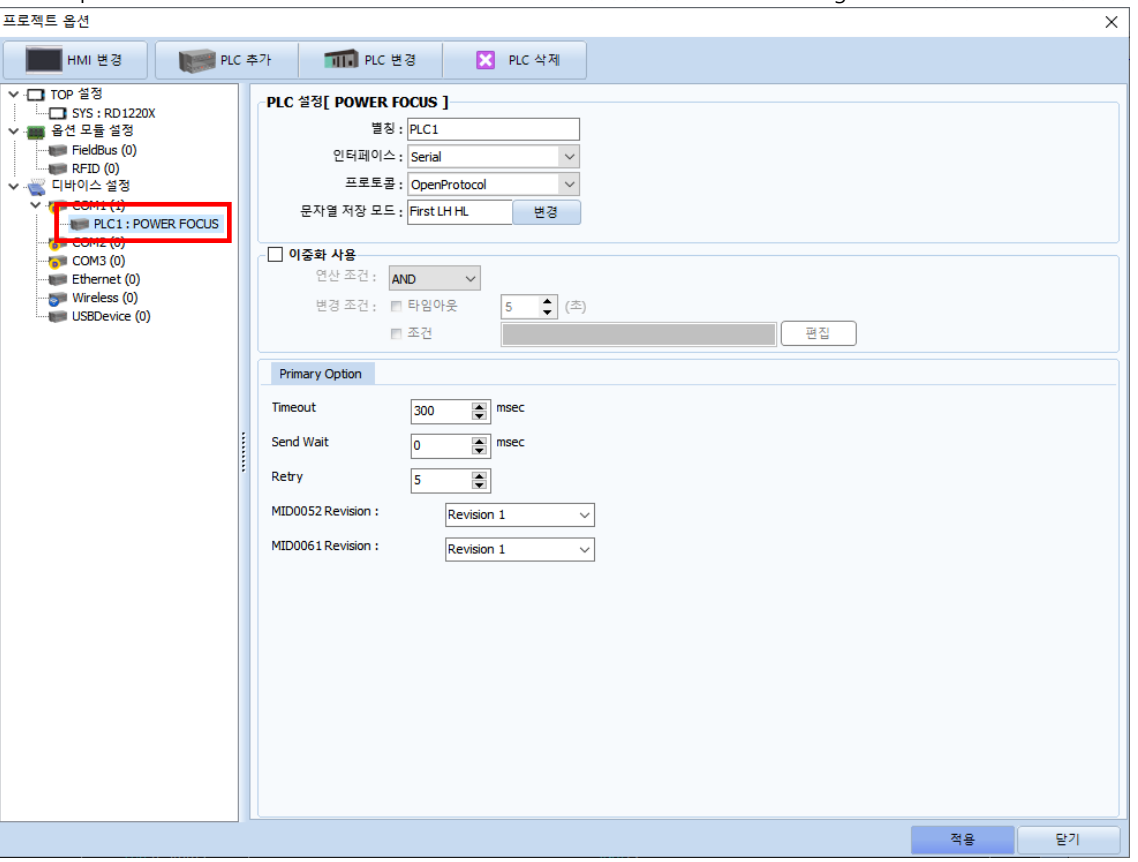

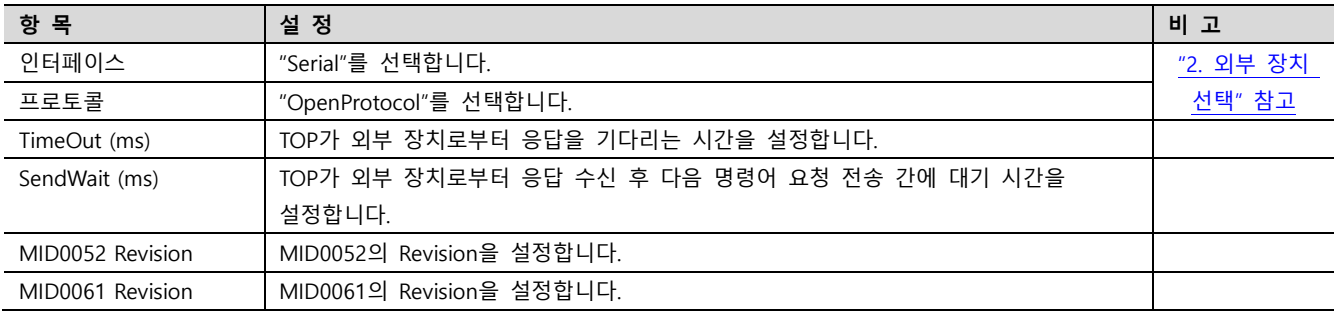

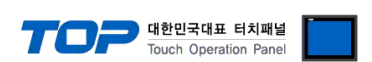

#### 3.2 TOP 에서 통신 설정

※ "3.1 TOP Design Studio 에서 통신 설정" 항목의 "HMI 설정 사용"을 체크 하지 않은 경우의 설정 방법입니다.

■ TOP 화면 상단을 터치하여 아래로 드래그 합니다. 팝업 창의 "EXIT"를 터치하여 메인 화면으로 이동합니다.

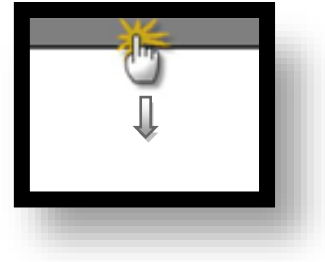

- (1) 통신 인터페이스 설정
	- [ 메인 화면 > 제어판 > 시리얼 ]

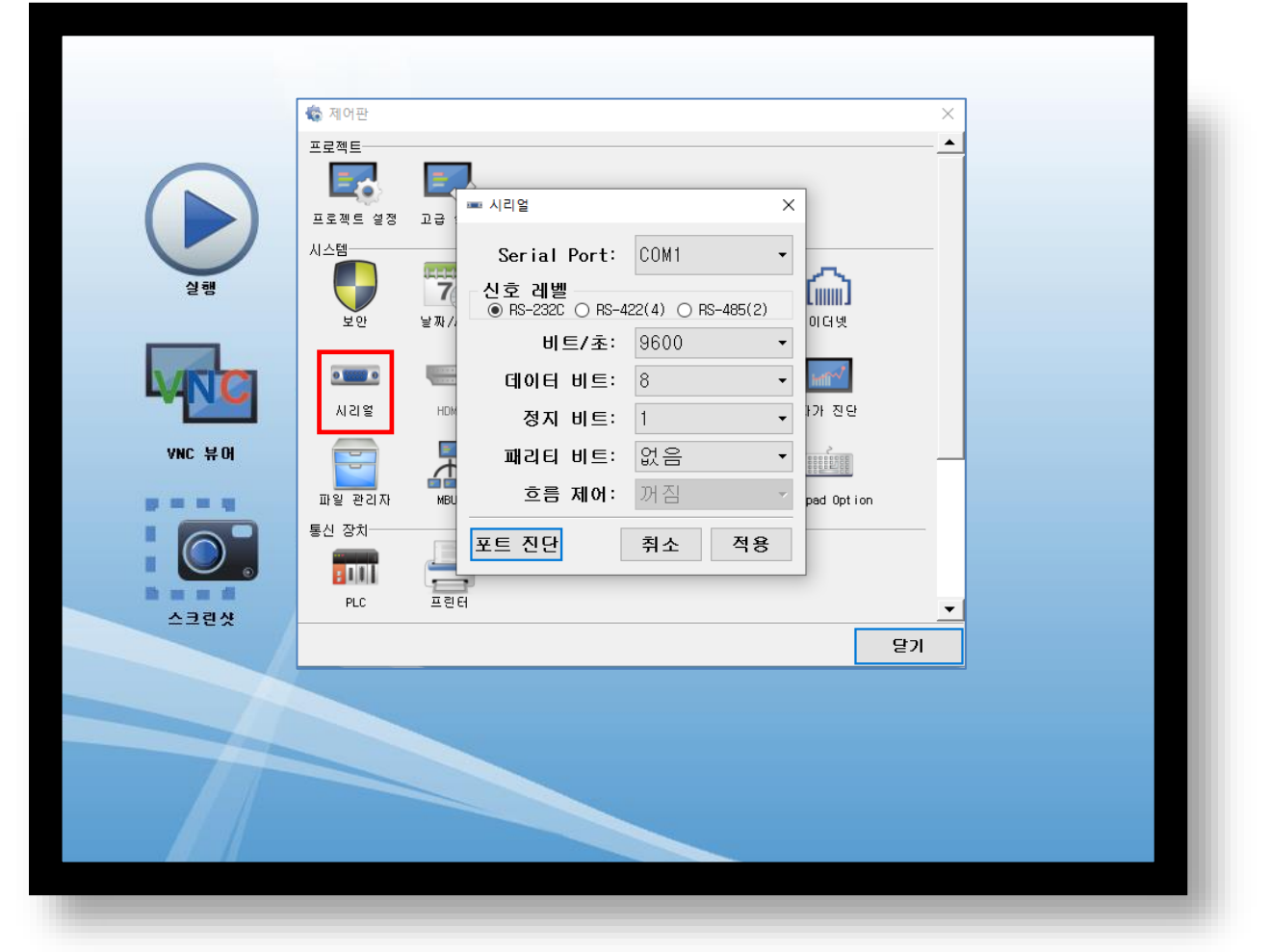

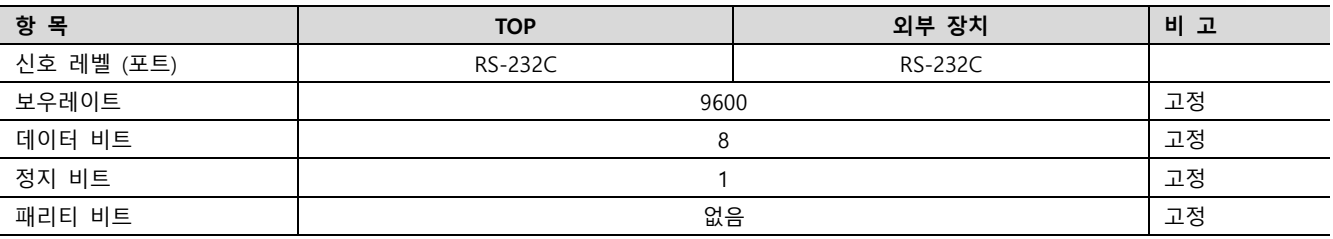

#### ※ 위의 설정 내용은 본 사에서 권장하는 설정 예제입니다.

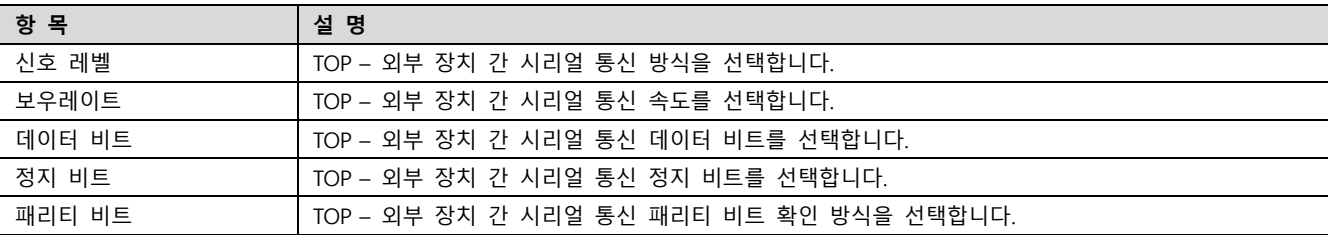

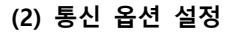

■ [ 메인 화면 > 제어판 > PLC ]

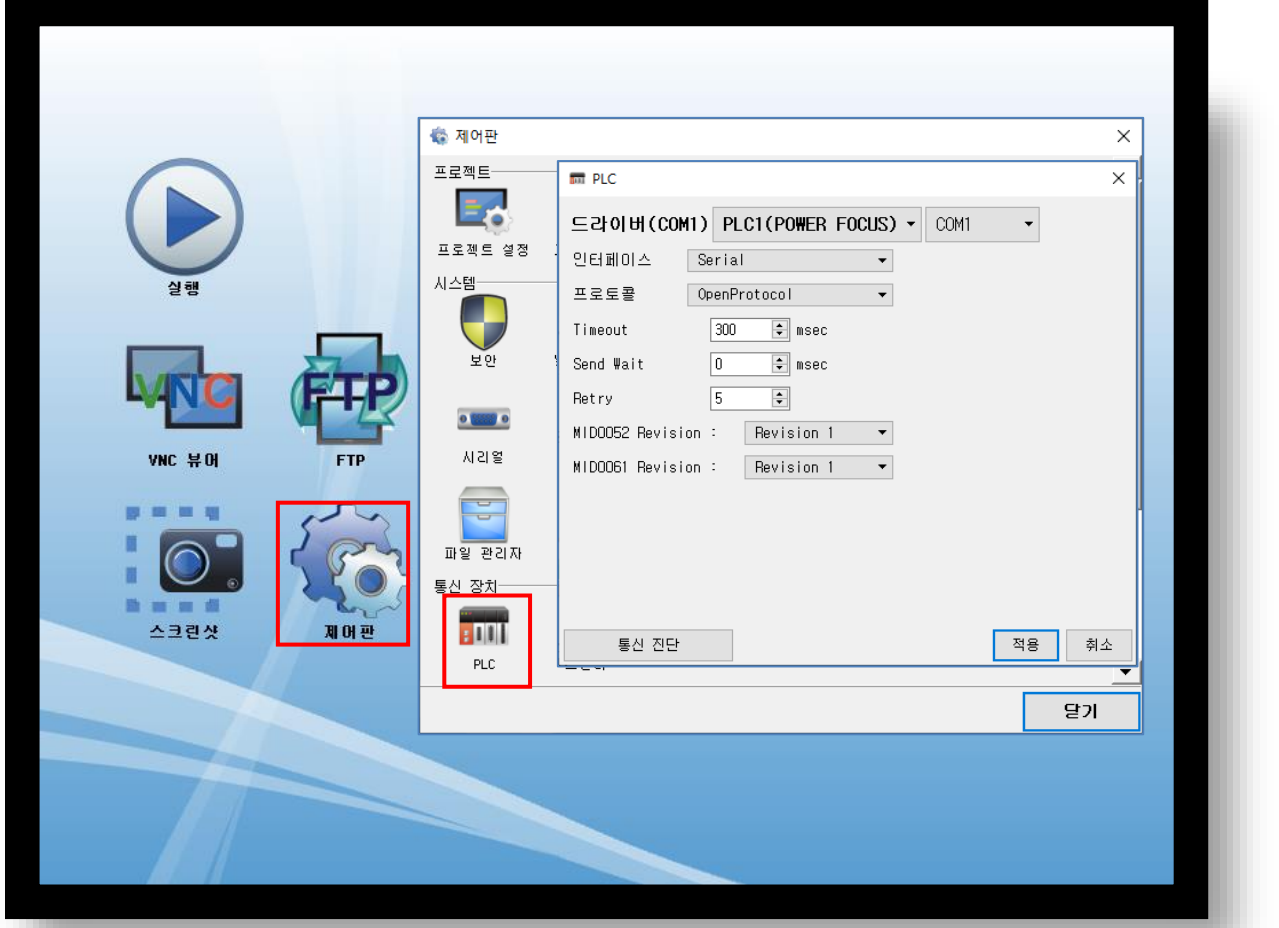

대한민국대표 터치패널<br>Touch Operation Panel

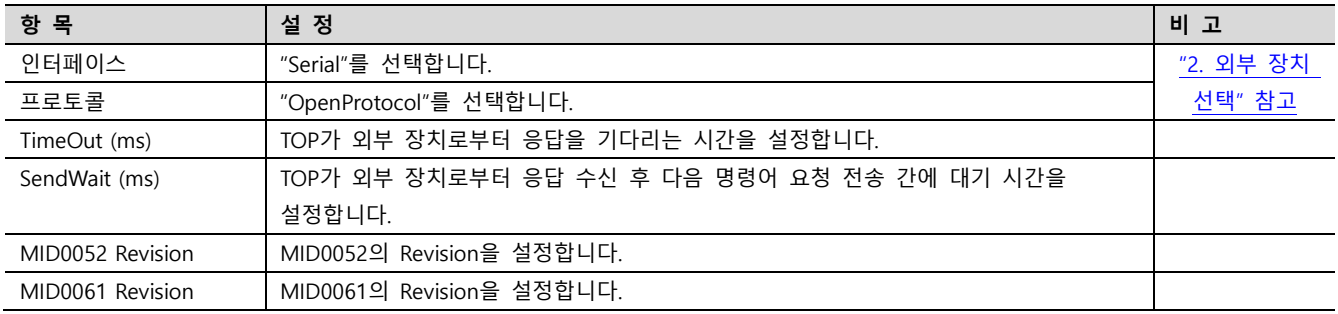

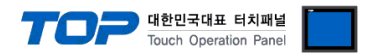

#### 3.3 통신 진단

■ TOP – 외부 장치 간 인터페이스 설정 상태를 확인

- TOP 화면 상단을 터치하여 아래로 드래그. 팝업 창의 "EXIT"를 터치하여 메인 화면으로 이동한다

- [ 제어판 > 시리얼 ] 에서 사용 하고자 하는 COM 포트 설정이 외부 장치의 설정 내용과 같은지 확인한다

■ 포트 통신 이상 유무 진단

- [ 제어판 > PLC ] 에서 "통신 진단"을 터치한다.

- 화면 상에 Diagnostics 다이얼로그 박스가 팝업 되며 진단 상태를 판단한다.

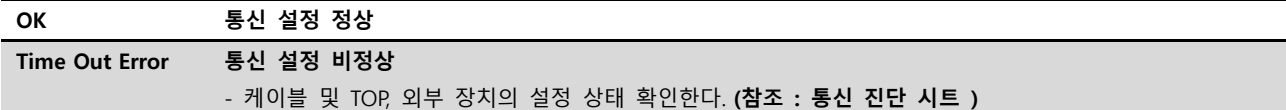

■ 통신 진단 시트

- 외부 단말기와 통신 연결에 문제가 있을 경우 아래 시트의 설정 내용을 확인 바랍니다.

| 항목                  | 내용                       |         | 확인        |           | 참 고                    |
|---------------------|--------------------------|---------|-----------|-----------|------------------------|
| 시스템 구성              | 시스템 연결 방법                |         | <b>OK</b> | <b>NG</b> | 1. 시스템 구성              |
|                     | 접속 케이블 명칭                |         | <b>OK</b> | NG        |                        |
| 버전 정보<br><b>TOP</b> |                          |         | <b>OK</b> | <b>NG</b> |                        |
|                     | 사용 포트                    |         | <b>OK</b> | <b>NG</b> |                        |
|                     | 드라이버 명칭                  |         |           | NG.       |                        |
|                     | 기타 세부 설정 사항              |         | <b>OK</b> | <b>NG</b> |                        |
|                     | 상대 국번                    | 프로젝트 설정 | <b>OK</b> | <b>NG</b> | 2. 외부 장치 선택            |
|                     |                          | 통신 진단   | <b>OK</b> | <b>NG</b> | 3. 통신 설정               |
|                     | 시리얼 파라미터                 | 전송 속도   | <b>OK</b> | <b>NG</b> |                        |
|                     |                          | 데이터 비트  | <b>OK</b> | <b>NG</b> |                        |
|                     |                          | 정지 비트   | OK        | <b>NG</b> |                        |
|                     |                          | 패리티 비트  | <b>OK</b> | <b>NG</b> |                        |
| 외부 장치               | CPU 명칭<br>통신 포트 명칭(모듈 명) |         | <b>OK</b> | NG.       |                        |
|                     |                          |         | <b>OK</b> | <b>NG</b> | 4. 외부 장치 설정            |
|                     | 프로토콜(모드)                 |         | OK        | <b>NG</b> |                        |
|                     | 설정 국번                    |         | OK        | <b>NG</b> |                        |
|                     | 기타 세부 설정 사항              |         | OK        | NG.       |                        |
|                     | 시리얼 파라미터                 | 전송 속도   | <b>OK</b> | <b>NG</b> |                        |
|                     |                          | 데이터 비트  | OK        | <b>NG</b> |                        |
|                     |                          | 정지 비트   | <b>OK</b> | <b>NG</b> |                        |
|                     |                          | 패리티 비트  | OK        | <b>NG</b> |                        |
|                     | 어드레스 범위 확인               |         |           |           | 5. 지원 어드레스             |
|                     |                          |         | OK        | <b>NG</b> | (자세한 내용은 PLC 제조사의 매뉴얼을 |
|                     |                          |         |           |           | 참고 하시기 바랍니다.)          |

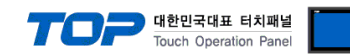

# <span id="page-8-0"></span>4. 외부 장치 설정

외부 장치의 매뉴얼을 참고하여 통신 옵션을 설정하세요.

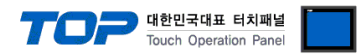

# <span id="page-9-0"></span>5. 케이블 표

본 Chapter는 TOP와 해당 기기 간 정상 통신을 위한 케이블 다이어그램을 소개 합니다. (본 절에서 설명되는 케이블 다이어그램은 "AtlasCopco"의 권장사항과 다를 수 있습니다)

#### ■ RS-232C (1:1 연결)

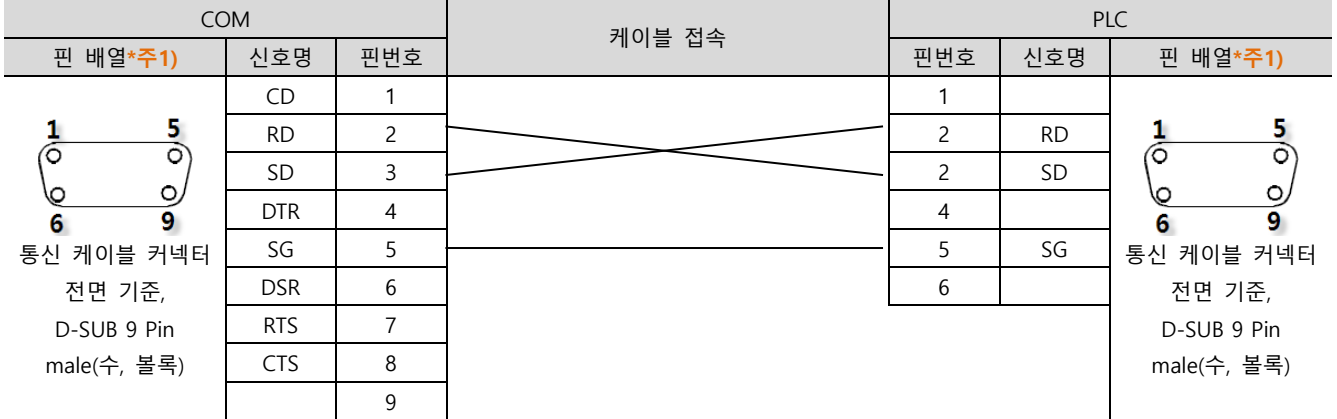

\*주1) 핀 배열은 케이블 접속 커넥터의 접속면에서 본 것 입니다.

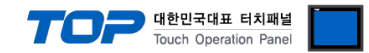

### 6. 지원 어드레스

#### TOP에서 사용 가능한 디바이스는 아래와 같습니다.

<span id="page-10-0"></span>CPU 모듈 시리즈/타입에 따라 디바이스 범위(어드레스) 차이가 있을 수 있습니다. TOP 시리즈는 외부 장치 시리즈가 사용하는 최대 어드레스 범위를 지원합니다. 사용하고자 하는 장치가 지원하는 어드레스 범위를 벗어 나지 않도록 각 CPU 모듈 사용자 매뉴얼을 참조/주의 하십시오.

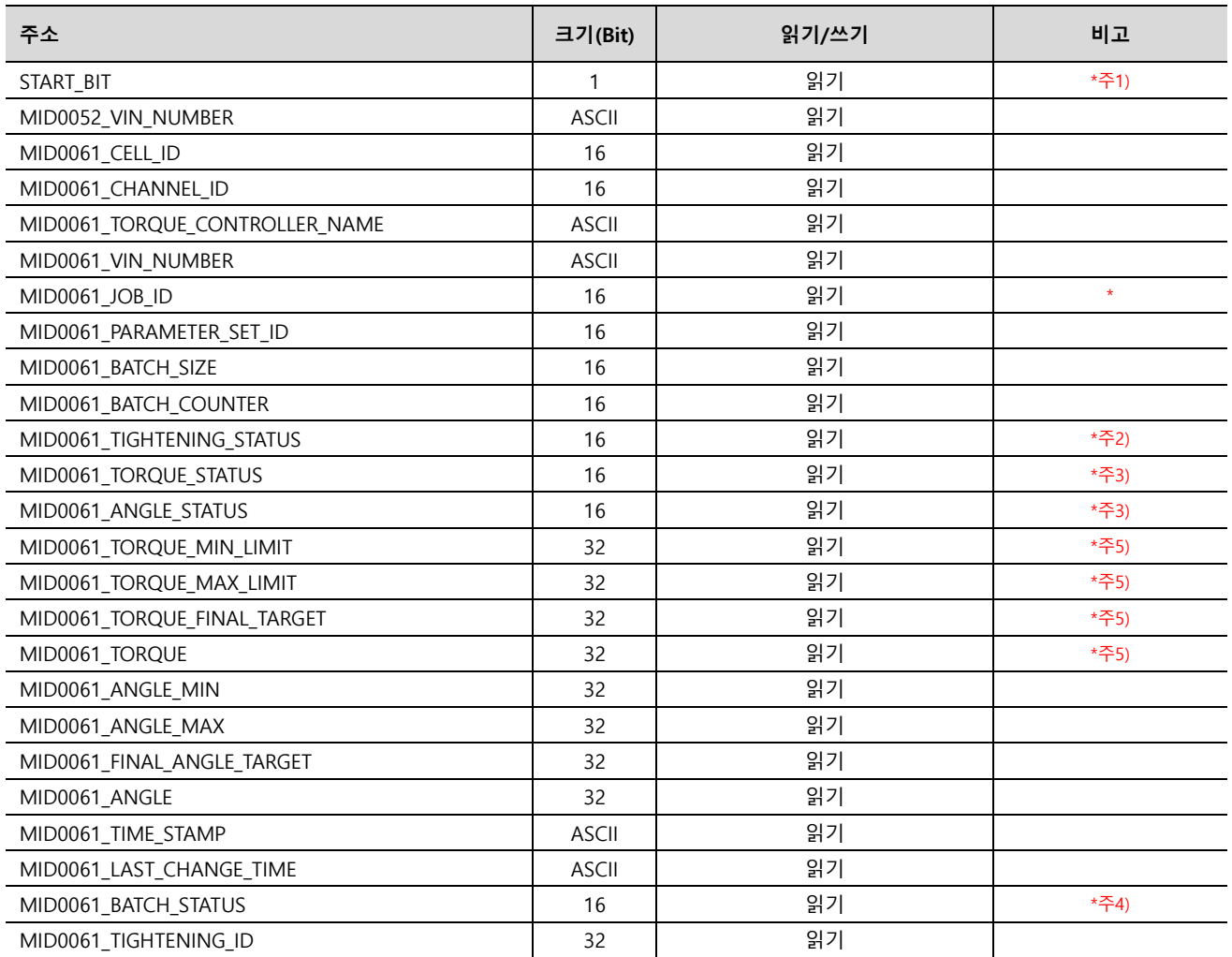

\*주1) 통신 시작시 SET

\*주2) 0 : NOK 1 : OK

\*주3) 0. Low / 1. OK / 2 .High

 $*\overline{2}4$ ) 0 : NOK 1 : OK 2: not used

\*주5) 주소를 등록한 오브젝트의 속성에서 소수점 2자리까지 표시하도록 설정해야 합니다.